# **Secure Browser Download Process**

Click the below Link.

https://icseet.azurewebsites.net/

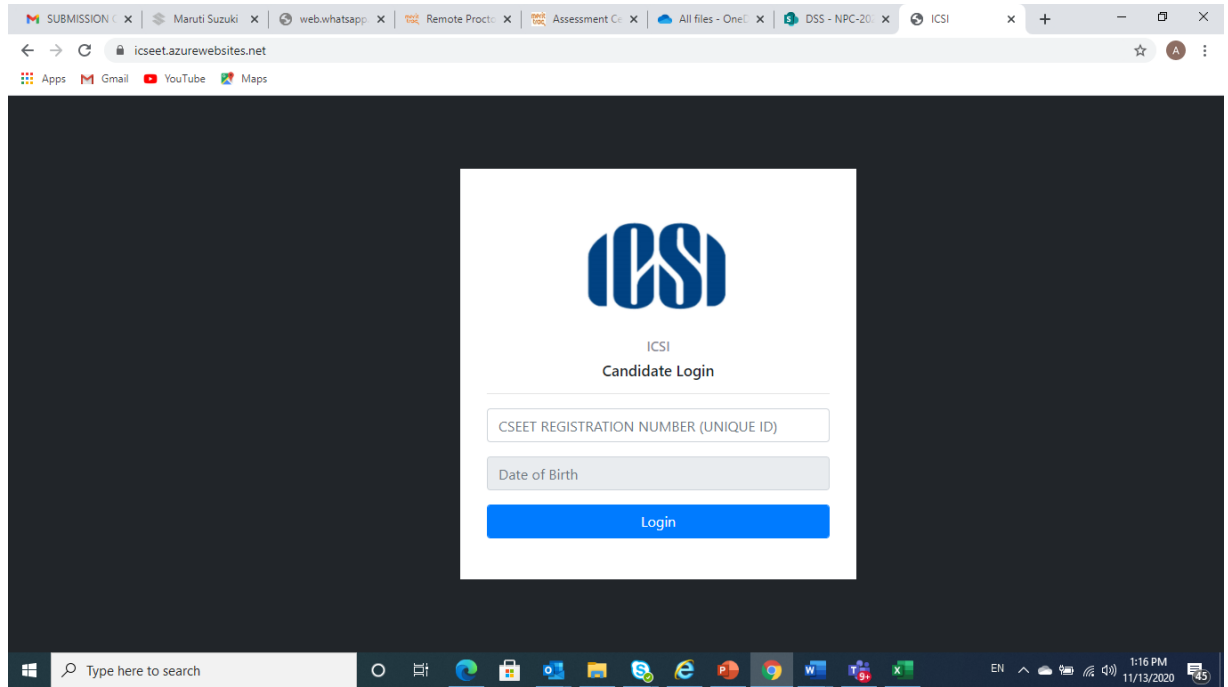

### 2. Enter the CSEET Registration Number and DOB and Click on Submit Button

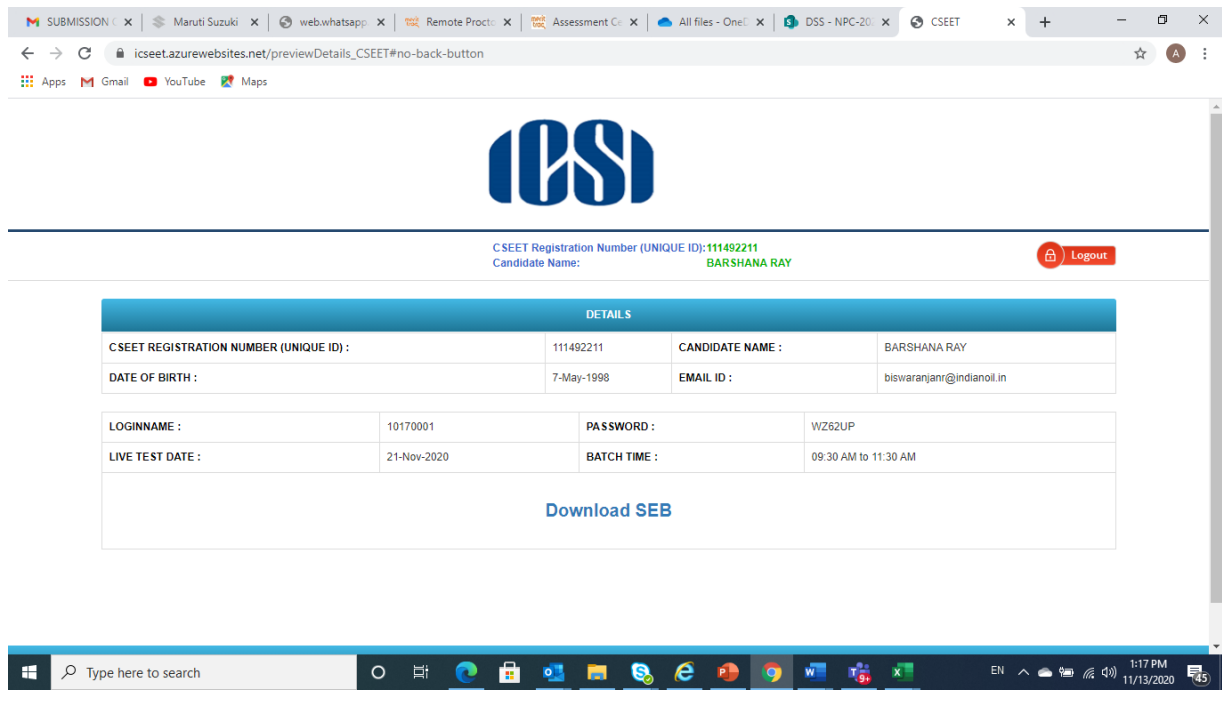

## 3. Click on Download Button to download the SEB.

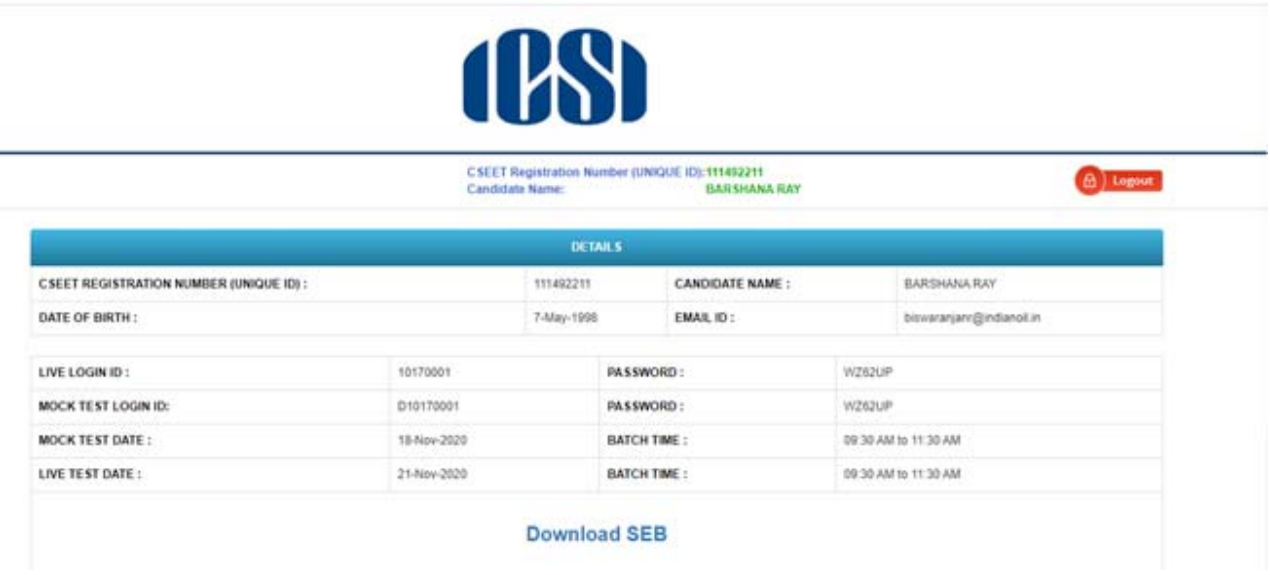

#### **Step 1: Download**

Click to download the Safe Exam browser file (SEBLite.exe) onto your Computer from the above form or from the link provided to you in your email and SMS.

During download, the anti-virus in your system may prompt you to re-confirm download, as it is an exe file. Do NOT worry, it is very safe to download and the run the exe file.

This exe file is needed only for the exam and not for anything else.

On completion of the exam, you may go the Control Panel and uninstall the same.

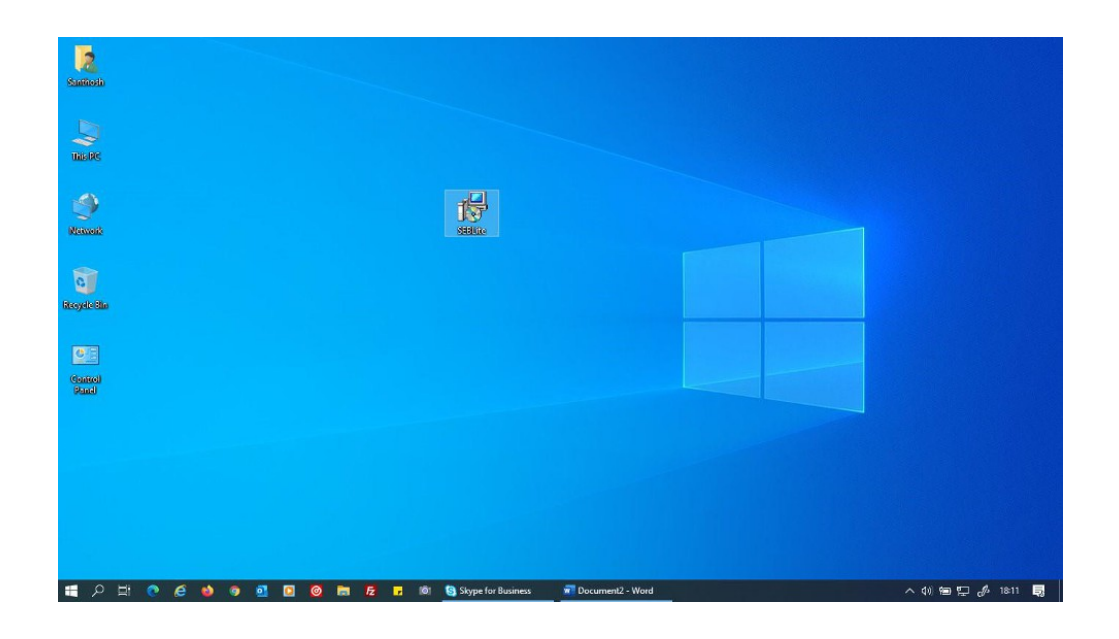

### **Step 2: Installation**

Double click on **"SEBLite"** to start the installation.

You will get the following pop-up window that will say "Windows protected your PC"

Click on "**More Info**" to know more about

Click on "**Run Anyway**" to initiate the installation process.

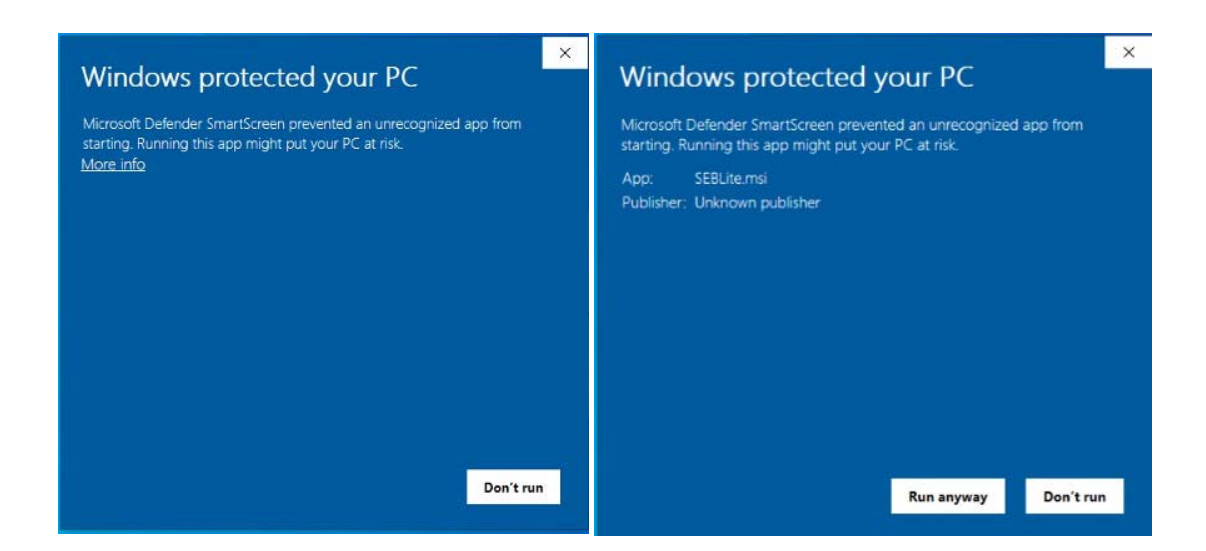

## Click on "**Next >"** to continue

## Click on "**Close**" to complete the Setup

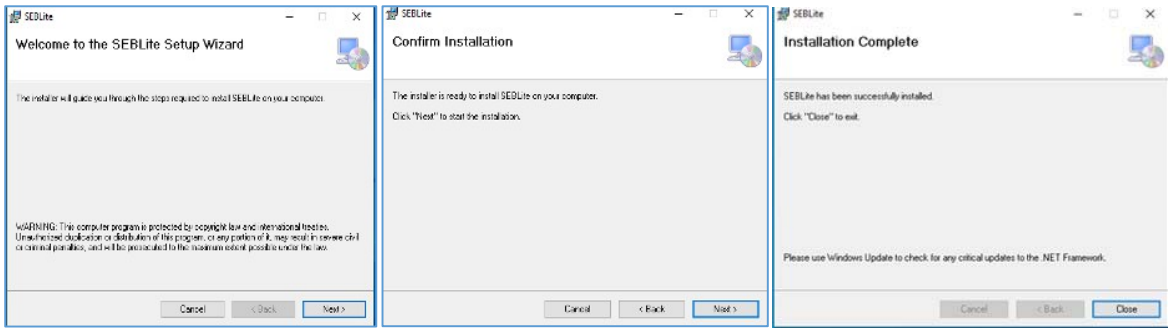

### **Step 3: RUN Time**

You will be able see two shortcut icons on desktop

#### **SEBLite**

## **SEBLite Repair tool**

Please double click on "**SEBLite"** shortcut Icon

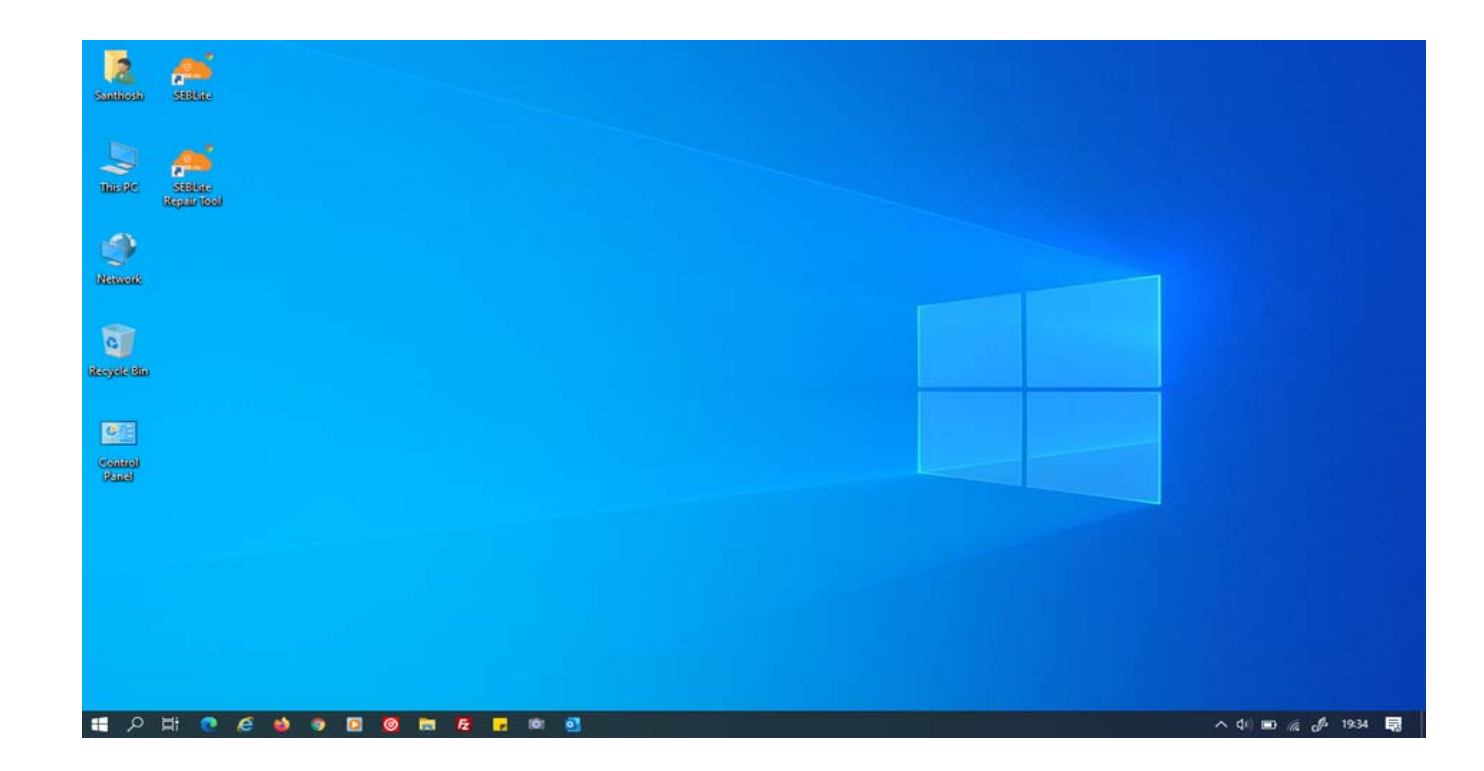

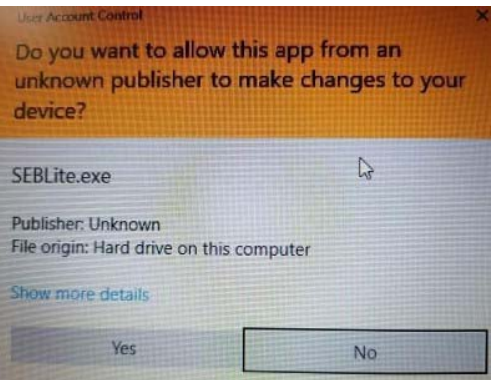

Based on your Windows settings you may / may not get the below mentioned popup message. Click "Yes" to continue

Note : Please do not uninstall SEBLite until your examination is completed

## Enter Login Credentials, Confirm Attendance and Sign In

Password can be alphanumeric or DoB based on design

## 122.167.127.220

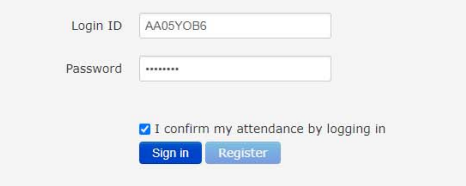